# Installation Wizard User's Manual

| Installation Wizard |                   |                          |          |              |               |
|---------------------|-------------------|--------------------------|----------|--------------|---------------|
|                     |                   |                          |          |              | 1             |
| N                   | letwork Camera /  | Video Server Instal      | lation W | /izard       |               |
|                     |                   |                          |          |              |               |
|                     | Serial Number     | IP Address (domain name) | Assigned | Model        | Auto IP       |
| Setup               |                   | 192.168.0.213            | Yes      | IP3132       | Yes           |
|                     | 00-02-D1-00-00-36 |                          | Yes      | IP3132       | Yes           |
| Upgrade             | 00-02-D1-24-00-07 |                          | Yes      | IP3132       | Yes           |
| opgrude             | 00-02-D1-00-21-4D |                          | Yes      | PT31x3       | Yes           |
|                     | 00-02-D1-00-28-3C |                          | Yes      | IP31x2       | Yes           |
| Reset to default    | 00-02-D1-28-00-2F |                          | Yes      | IP3133       | Yes           |
|                     | 00-02-D1-00-00-52 |                          | Yes      | IP3133       | Yes           |
|                     | 00-02-D1-00-00-51 | 192.168.0.236            | Yes      | PT31x2       | Yes           |
|                     |                   |                          |          |              |               |
|                     |                   |                          |          |              |               |
|                     |                   |                          |          |              |               |
|                     |                   |                          |          |              |               |
|                     |                   |                          |          |              |               |
|                     |                   |                          |          |              |               |
|                     |                   |                          |          |              |               |
|                     |                   |                          |          |              |               |
|                     |                   |                          |          |              |               |
|                     |                   |                          |          |              |               |
|                     |                   |                          |          |              |               |
|                     |                   |                          |          |              |               |
|                     |                   |                          |          |              |               |
|                     |                   |                          |          |              |               |
|                     |                   |                          |          |              |               |
|                     |                   |                          |          |              |               |
|                     |                   |                          |          |              |               |
|                     |                   |                          |          |              |               |
|                     |                   |                          |          |              |               |
|                     |                   |                          |          |              |               |
| Exit                |                   |                          |          |              |               |
|                     |                   |                          |          |              | لكال          |
| About               | Court Court       |                          |          | - h h        | And down and  |
| 1000                | Search Add        | Remove Unch              | eck All  | ink to selec | ted device(S) |
|                     |                   |                          |          |              |               |

## Contents

| Chapter 1 | l I   | nstallation               | 1-2  |
|-----------|-------|---------------------------|------|
| 1.1       | Softv | ware Installation         | 1-2  |
| Chapter 2 | 2 U   | Jsing Installation Wizard | 2-6  |
| 2.1       | User  | Interface                 | 2-6  |
|           | 2.1.1 | Action buttons            | 2-7  |
|           | 2.1.2 | Function buttons          | 2-8  |
| 2.2       | Setu  | p                         | 2-8  |
|           | 2.2.1 | System Setting            | 2-9  |
|           | 2.2.2 | Network Setting           | 2-11 |
|           | 2.2.3 | Wireless Setting          | 2-11 |
|           | 2.2.4 | Apply to selected device  | 2-14 |
| 2.3       | Upgı  | rade                      | 2-15 |
|           | 2.3.1 | Device Information        | 2-15 |
|           | 2.3.2 | Package Information       | 2-17 |
|           | 2.3.3 | File Selection            | 2-17 |
|           | 2.3.4 | Upgrade                   | 2-17 |
|           |       |                           |      |

# **Chapter 1 Installation**

## **1.1 Software Installation**

The following are steps for the software installation.

**<u>STEP 1</u>**: Put the Installation disk into the CD-ROM drive, and the installation should start automatically. If the installation does not start, click on "Start" on the lower left corner of your screen, open "My Computer" and double click on the CD-ROM icon. The Installation Wizard Installation Window will appear as Figure 1-1 in below.

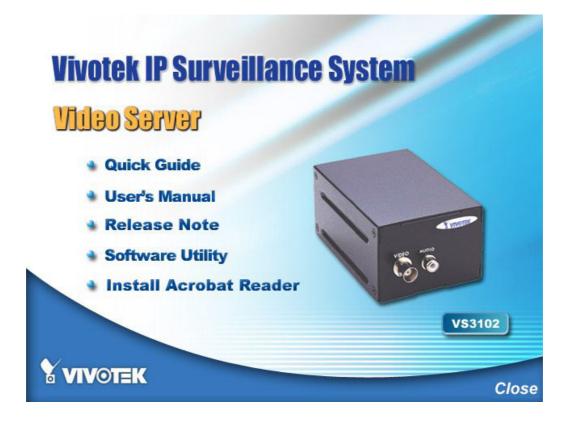

Figure 1-1 Installation Wizard Installation Window (The figure may be changed for different models)

**<u>STEP 2</u>**: There are links on this page, including Quick Guide, User's Manual, Release Note, and Software Utility. Click on "Software Utility" to enter software Utility page as shown in Figure 1-2.

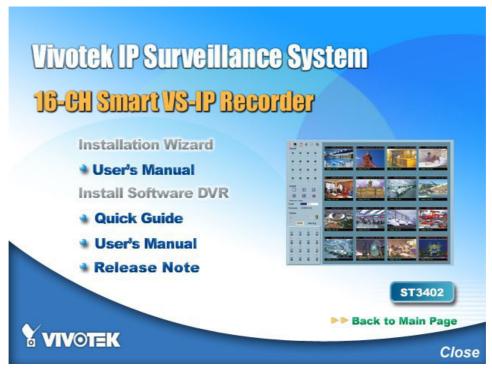

Figure 1-2 Software Installation window

(The figure may be changed for different models)

**<u>STEP 3</u>**: There are links on this page, including Quick Guide, User's Manual, Release Note, Installation Wizard and Install Software Utility. Click on "Installation Wizard" to launch the setup program. The InstallShield will show as Figure 1-3.

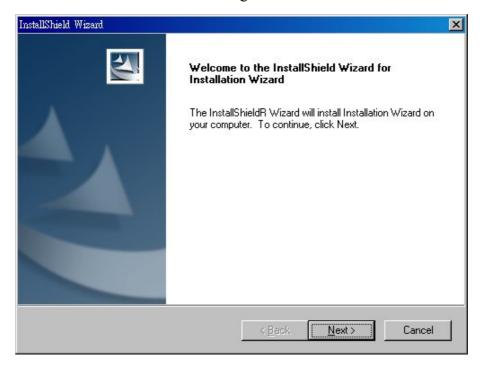

Figure 1-3 Welcome page for the InstallWizard

**<u>STEP 4</u>**: Select the installation directory for this application software and click on "Next", as shown in Figure 1-4. You can also change the installation directory from the default directory by clicking on "Browse…"

| InstallShield Wizard                                                         |                               | ×            |
|------------------------------------------------------------------------------|-------------------------------|--------------|
| Choose Destination Location<br>Select folder where Setup will install files. |                               |              |
| Setup will install Installation Wizard in the followin                       | g folder.                     |              |
| To install to this folder, click Next. To install to a c<br>another folder.  | lifferent folder, click Brows | e and select |
| Destination Folder                                                           |                               |              |
| C:\Program Files\Vivotek\Installation Wizard\                                |                               | Browse       |
| InstallShield                                                                |                               | ]            |
|                                                                              | < Back Next >                 | Cancel       |

Figure 1-4 Destination Location for Installation

**<u>STEP 5</u>**: Select a program folder to install the application software into and then click on "Next", as shown in Figure 1-5.

| InstallShield Wizard                                                                                                 | ×                  |
|----------------------------------------------------------------------------------------------------|--------------------|
| Select Program Folder<br>Please select a program folder.                                                             |                    |
| Setup will add program icons to the Program Folder list<br>name, or select one from the existing folders list. Click |                    |
| Program Folders:                                                                                                    |                    |
| Installation Wizard                                                                                                  |                    |
| Existing Folders:                                                                                                    |                    |
| Startup                                                                                                    |                    |
| InstallShield                                                                                                    | Back Next > Cancel |

#### Figure 1-5 Select Program Folder

**<u>STEP 6</u>**: Click on "Finish", as shown in Figure 1-6, to finish installation. This completes the installation.

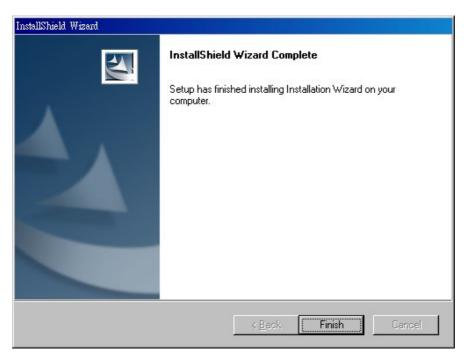

Figure 1-6 Finish the Installation

# Chapter 2 Installation Wizard

# Using

## 2.1 User Interface

Once you run the Installation Wizard, you will see the user interface shown in Figure 2-1. You can click on the device list to select a device. The three buttons (Setup, Upgrade, and Reset to default) won't be enabled until you select at least one device.

| Installation Wizard |                   |                          |           |              |                |
|---------------------|-------------------|--------------------------|-----------|--------------|----------------|
|                     |                   |                          |           |              | 1 and          |
| N                   | Network Camera /  | Video Server Instal      | lation W  | vizard       |                |
|                     |                   |                          |           |              |                |
|                     |                   |                          |           |              |                |
|                     | Serial Number     | IP Address (domain name) | Assigned  | Model        | Auto IP        |
| Setup               | 00-02-D1-24-00-06 | 192.168.0.207            | Yes       | IP3133       | Yes            |
|                     | 00-02-D1-24-01-15 | 192.168.0.155            | Yes       | IP31x2       | Yes            |
|                     | 00-02-D1-00-20-C5 | 192.168.0.249            | Yes       | PT31x4       | Yes            |
| Upgrade             | 00-02-D1-00-1B-9E | 192.168.0.145            | Yes       | IP6134       | Yes            |
|                     | 00-02-D1-28-00-2F | 192.168.0.244            | Yes       | IP3133       | Yes            |
| Reset to default    | 00-02-D1-00-00-5A | 192.168.0.223            | Yes       | IP3135       | Yes            |
| incoerrio derdoni   | 00-02-D1-24-00-01 | 192.168.0.213            | Yes       | IP3132       | Yes            |
|                     | 00-02-D1-28-00-57 | 192.168.0.82             | Yes       | IP3133       | Yes            |
|                     | 00-02-D1-00-00-15 | 192.168.0.74             | Yes       | PT31x4       | Yes            |
|                     | 00-02-D1-00-00-5B | 192.168.0.224            | Yes       | IP3135       | Yes            |
|                     |                   |                          |           |              | 5251103        |
|                     |                   |                          |           |              |                |
|                     |                   |                          |           |              |                |
|                     |                   |                          |           |              |                |
|                     |                   |                          |           |              |                |
|                     |                   |                          |           |              |                |
|                     |                   |                          |           |              |                |
|                     |                   |                          |           |              |                |
|                     |                   |                          |           |              |                |
|                     |                   |                          |           |              |                |
|                     |                   |                          |           |              |                |
|                     |                   |                          |           |              |                |
|                     |                   |                          |           |              |                |
|                     |                   |                          |           |              |                |
|                     |                   |                          |           |              |                |
|                     |                   |                          |           |              |                |
|                     |                   |                          |           |              |                |
|                     |                   |                          |           |              |                |
| Exit                |                   |                          |           |              |                |
|                     |                   |                          |           |              | <b>上</b>       |
|                     |                   |                          |           |              |                |
| About               | Search Add        | Remove Unch              | eck All I | ink to selec | cted device(S) |
|                     |                   |                          |           |              |                |

Figure 2-1 User interface of InstallWizard

Installation wizard allows you to setup or upgrade multiple devices (of the same model) at the same time. If you selected different models, then the buttons will be disabled. There are five buttons on the bottom of the main page as shown in Figure 2-2, and five buttons on the left panel of the main page as shown in Figure 2-3.

| Search | Add | Remove         | Uncheck All    | Link to selected device (\$) |
|--------|-----|----------------|----------------|------------------------------|
|        |     | Figure 2-2     | Action buttons |                              |
|        |     | Setup          |                |                              |
|        | C   | Upgrade        | Exit           |                              |
|        | Res | set to default | About          |                              |

Figure 2-3 Function buttons

## 2.1.1 Action buttons

Click on this button to clean up the device list and search all devices on the within the same subnet again. It will take about 5 seconds.

To setup or upgrade the devices which can not be found by. Installation Wizard, please click on this button to add them manually. Click on this button will popup a dialog as shown in Figure 2-4. You can input the IP address and click on Ok to add the device into the device list.

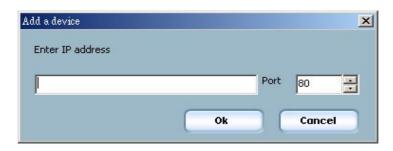

Figure 2-4 Add device dialog

**Remove** Click on this button will remove all the selected devices from the device list. The devices that you remove might be show up again if you click the search button or add them into list manually.

While you selected several devices, this button allows you to uncheck all the selected devices by one click instead of uncheck the selected devices one by one.

Link to selected device(5) Click on this button will open the web browsers to link to all the selected devices. (One browser per device)

### 2.1.2 Function buttons

Click on this button to modify the settings of the selected devices. For more detail, please refer to 2.2 Setup.

**Upgrade** Click on this button to upgrade the firmware of the selected devices. For more detail, please refer to 2.3 Upgrade.

Reset to defoult Click on this button to reset of the selected devices to default settings.

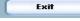

Click on this button to close the Installation Wizard.

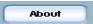

Click on this button to get infomation about the Installation Wizard.

## 2.2 Setup

When you select one or multiple devices (of the same model), the **"Setup"** button will be enabled. Click on it to modify the settings of the selected device(s). After clicking on the **"Setup"** button, Installation Wizard will try to connect to the selected device(s). If the authentication is failed, it will popup a dialog (see Figure 2-5) to ask for correct password and http port number.

| (f you have changed the<br>bassword, Please input | e server Http port or root<br>the correct settings. |
|---------------------------------------------------|-----------------------------------------------------|
| Device IP : 192.168.0.3                           | 224                                                 |
| Http port                                         | 80                                                  |
| Server Root Password                              |                                                     |

Figure 2-5 Authentication

## 2.2.1 System Setting

Previous

Next

After connected to the selected device(s), it will switch to system setting page as shown in Figure 2-6.

Click on this button to back to the previous page or main page

Click on this button to keep the settings and go to the next page.

Click on this button to discard the settings of the current page and go to the next page.

#### 2.2.1.1 Change Host Name

The "**host name**" is used for the homepage title of main page and is displayed as the title over the video window on the main page. The maximum string length is 40 characters or 20 characters in double-byte-character-systems like Chinese or Japanese.

#### 2.2.1.2 Change root password

To change the administrator's password, type the new password in both root password and confirm password text boxes identically. What is typed will be displayed as asterisks for security purposes. The maximum password is 14 characters.

| N        | etwork Camera / Video Server Installation Wizard       |
|----------|--------------------------------------------------------|
|          | System Settings                                        |
| Previous | Host Name: Wireless Network                            |
| Next     | *Blank root password will disable user autheratication |
| Skip     | Root password:                                         |
|          | Confirm password:                                      |
|          | Date/Time Settings                                     |
|          | Date: 2004/05/10                                       |
|          | Time: 15:15:28                                         |
|          |                                                        |
|          | Synchronize with computer time                         |
|          | C Manual                                               |
|          | C Keep current date and time                           |
|          | C Automatic                                            |
|          |                                                        |
|          |                                                        |
| Exit     |                                                        |
|          |                                                        |

Figure 2-6 System setting

#### 2.2.1.3 Adjust date and time

There are three ways to adjust system date and time. The easiest way is to make Network Camera "**Sync with computer time**". The second way "**Manual**" is to set the date and time manually by entering new values. Notice the format in the related field while typing. The third way "**Automatic**" is to make Network Camera automatically synchronize with timeservers over the Internet every hour.

### 2.2.2 Network Setting

In this page, you can change the server's IP address, subnet mask, default router, primary dns, and secondary dns. Please refer to Figure 2-7.

| 🔲 Reset IP address | at next boot        |
|--------------------|---------------------|
| IP Address:        | 192 . 168 . 0 . 234 |
| Subnet mask:       | 255 . 255 . 255 . 0 |
| Default router:    | 192 . 168 . 0 . 5   |
| Primary DNS:       | 192 . 168 . 0 . 7   |
| Secondary DNS:     | 168 . 95 . 1 . 1    |

Figure 2-7 Network Setting

#### 2.2.2.1 Fix the IP address

Check "**Reset IP address at next boot**" will force Network Camera to reconfigure its IP address whenever it reboot. If you want the Network Camera to use a fixed IP, please uncheck the "**Reset IP address at next boot**" and assign a valid IP address. If you select more than one device, changing the IP address is not allowed and the IP address field will be disabled.

#### 2.2.2.2 Basic Network Settings

You can setup the network setting by this page. Usually this is no need to be changed, if you do change it please make sure you input the correct setting or the device may not be reachable.

### 2.2.3 Wireless Setting (For wireless model only)

This page will show up only when you select the model with wireless support. It allows you to configure the setting for wireless. Please refer to Figure 2-8.

| Wireless Settings |                |          |  |
|-------------------|----------------|----------|--|
| SSID              | default723     |          |  |
| Wireless mode:    | Infrastructure | •        |  |
| Channel:          | 9              | <b>•</b> |  |
| TX rate:          | 5.5 Mbps       |          |  |
| Preamble:         | Long preamble  | <b>•</b> |  |
| Data encryption   | 1              |          |  |
| Change Encryptic  | n Key          |          |  |
| Auth mode:        | Auto           |          |  |
| Key length:       | 64 bits        | •        |  |
| Key format:       | HEX            | •        |  |
| O 1 33            | 33333333       |          |  |
| O 2 34            | 134343434      |          |  |
| ⊙ 3 <sup>44</sup> | 144444444      |          |  |
| C 4 45            | 545454545      |          |  |
|                   |                |          |  |

Figure 2-8 Wireless Setting

#### 2.2.3.1 Basic Settings

**"SSID"** (Service Set Identifier), it is a name that identifies a wireless network. Access Points and wireless clients attempting to connect to a specific WLAN (Wireless Local Area Network) must use the same SSID. The default setting is *default*. *Note: The maximum length of SSID is 32 single-byte characters and SSID can't be any of ", <, > and space character.* 

**"Wireless mode"** Click on the pull-down menu to select from the following options: **"Infrastructure"** Make the Network Camera connect to the WLAN via an Access Point. (The default setting) **"Ad-Hoc"** Make the Network Camera connect directly to a host equipped with a wireless adapter in peer-to-peer mode. "Channel" While in infrastructure mode, the channel is selected automatically to match the channel setting for the selected Access Point. In Ad-Hoc mode, the channel must be manually set to the same channel for each wireless adapter. The default channel setting depends on the installed region.

**"TX rate"** This field is for selecting the maximum transmission rate on the network. The default setting is "auto", that is the Network Camera will try to connect to the other wireless device with highest transmitting rate.

"Preamble", either "Long preamble" or "Short preamble" defines the length of the CRC block (Cyclic Redundancy Check is a common technique for detecting data transmission errors) for communication between the Access Point and the roaming wireless device. Long Preamble is the default setting. *Note: High network traffic areas should use the shorter preamble type*.

#### 2.2.3.2 Data Encryption

"Data encryption" Check the box to enable the data encryption.

"Auth. Mode" Choose one of the following modes,

**"Auto"** – Will automatically decide the authentication mode of the wireless client.

"Shared" – allows communication only with other devices with identical WEP settings.

"Open" – communicates the key across the network.

**"Key length"** The administrator can select the key length among 64, 128 or 256 bits. The selection will depend on the selected device(s).

"Key format" Hexadecimal or ASCII.

"HEX" digits consist of the numbers 0~9 and the letters A-F.

**"ASCII"** is a code for representing English letters as numbers from 0-127 except ", <, > and space characters that are reserved.

**"Network Key**" Entering a key in either hexadecimal or ASCII format. When selecting different key length, acceptable input length is listed as following: 64 bits key length: 10 Hex digits or 5 characters.

128 bites key length: 26 Hex digits or 13 characters.

256 bits key length: 58 Hex digits or 29 characters.

Note: When 22("), 3C(<) or 3E(>) are input in network key, the key format can't be changed to ASCII format.

## 2.2.4 Apply to selected device(s)

After configuring all the settings, the apply page will show up (see Figure 2-9). Click on **"Apply"** button to apply the changes to the selected device(s) or click on **"Previous"** button to back to the previous page and modify the settings.

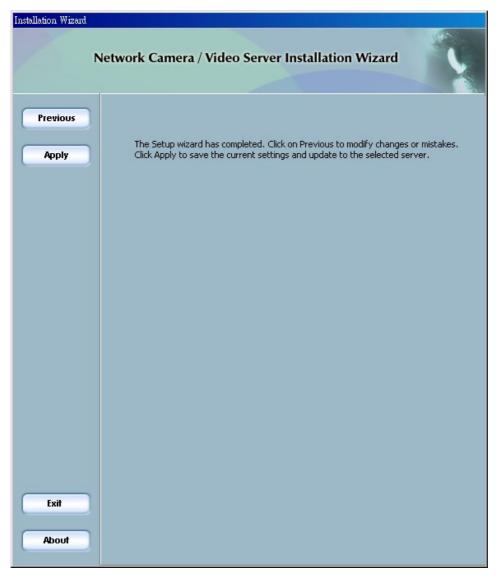

Figure 2-9 Apply page

## 2.3 Upgrade

When you select one device or multiple devices (of the same model), the **"Upgrade"** button will be enabled. Click on it to upgrade the firmware of the selected device(s). After click on the **"Upgrade"** button, Installation Wizard will try to connect the selected device(s). If the authentication is failed, it will popup a dialog (see Figure 2-10) to ask for the correct password and http port number.

| 192.168.0.103                                    |                                                     | × |
|--------------------------------------------------|-----------------------------------------------------|---|
| If you have changed the password, Please input t | e server Http port or root<br>the correct settings. |   |
| Device IP : 192.168.0.1                          | 103                                                 |   |
| Http port                                        | 80                                                  |   |
| Server Root Password                             |                                                     |   |
| Cancel                                           | Retry                                               |   |

Figure 2-10 Authentication

## 2.3.1 Device Information

After connected to the selected device(s), it will display as shown in Figure 2-13.If you select more than one device, then the device info will show all the selected devices (see Figure 2-11). You can switch to the server info (see Figure 2-12) by clicking on the Tab control or double clicking on the device list.

|                  |               | Assigned |        |  |
|------------------|---------------|----------|--------|--|
| 0-02-D1-14-03-D3 | 192.168.0.103 | Yes      | VS3102 |  |
| 0-02-D1-00-33-7A | 192.168.0.99  | Yes      | VS3102 |  |
|                  |               |          |        |  |
|                  |               |          |        |  |

Figure 2-11 Device info

| Device Info 192.168.0.103 192.168.0.99 |                                           |          |  |  |  |
|----------------------------------------|-------------------------------------------|----------|--|--|--|
| Name                                   | Value                                     | Status   |  |  |  |
| MAC Address<br>Firmware version        | 00-02-D1-00-00-54<br>IP2001-1A-VVTK-0200o | OK<br>OK |  |  |  |

Figure 2-12 Server Info

| Installation Wizard | A CONTRACTOR OF THE OWNER OF THE OWNER OWNER OWNER OWNER OWNER OWNER OWNER OWNER OWNER OWNER OWNER OWNER OWNER OWN |  |
|---------------------|----------------------------------------------------------------------------------------------------|--|
| N                   | letwork Camera / Video Server Installation Wizard                                                                                                    |  |
|                     |                                                                                                    |  |
| Previous<br>Upgrade | Device Info         192.168.0.103         192.168.0.99           Name         Value         Status           MAC Address         00-02-D1-00-00-54         OK           Firmware version         IP2001-1A-VVTK-02000         OK                                                                                                    |  |
|                     | Package Information         Image: Firmware version       N/A         Supported script version       N/A         Image: Version       N/A         Script version       N/A         Viewer plugin version       N/A         Upgrade plugin version       N/A                                                                                                    |  |
| Exit<br>About       | Supported language N/A     Locate the firmware to upgrade     SYSTEM (C:)     The c:     Selected package:                                                                                                    |  |

Figure 2-13 Upgrade page

## 2.3.2 Package Information

The package information will show the information about the file that you selected.

- Firmware version: The version number of the selected firmware.
- **Supported script version:** The maximum script version that firmware can support.
- Web page version: The version number of the web page.
- Script version: Script version used by web page and server script.
- Viewer plugin version: The version number of the viewer plugin.
- Upgrade plugin version: The version number of the upgrade plugin
- Supported language: The language that the selected file supports.

## 2.3.3 File Selection

You can use the file combolist to browse the file that you want upgrade onto the selected device(s). After selecting the file, Installation Wizard will check whether the file you selected is correct. If it is correct, then the package information will display the information about the file and enable the **"Upgrade"** button. Therefore you can click on the button to upgrade the firmware. If it is not correct, then it will popup a warning message.

## 2.3.4 Upgrade

Click on the **"Upgrade"** button to upgrade the firmware of the selected device(s). It will popup the dialog to show the progress of the upgrading process. (See Figure 2-14).

| pdate Progress<br>Update device settings |                            |                 |                              |  |  |
|------------------------------------------|----------------------------|-----------------|------------------------------|--|--|
| Serial Number<br>10-02-D1-00-33-7A       | IP Address<br>192.168.0.99 | Model<br>VS3102 | Progress<br>Uploading files. |  |  |
|                                          |                            |                 |                              |  |  |
|                                          |                            |                 |                              |  |  |

Figure 2-14 Update progress

After the upgrade process is done, you can see the dialog below (Figure 2-15). Click **"Done"** to finish.

| date device settings<br>rial Number | IP Address   | Model  | Progress |
|-------------------------------------|--------------|--------|----------|
| )-02-D1-00-33-7A                    | 192.168.0.99 | VS3102 | Done     |
|                                     |              |        |          |
|                                     |              |        |          |
|                                     |              |        |          |
|                                     |              |        |          |
|                                     |              |        |          |

Figure 2-15 Upgrade Done